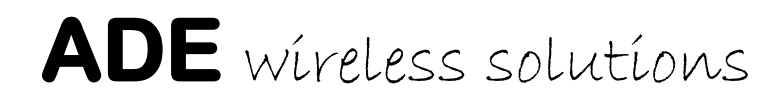

# vista Plur

# – HANDBUCH –

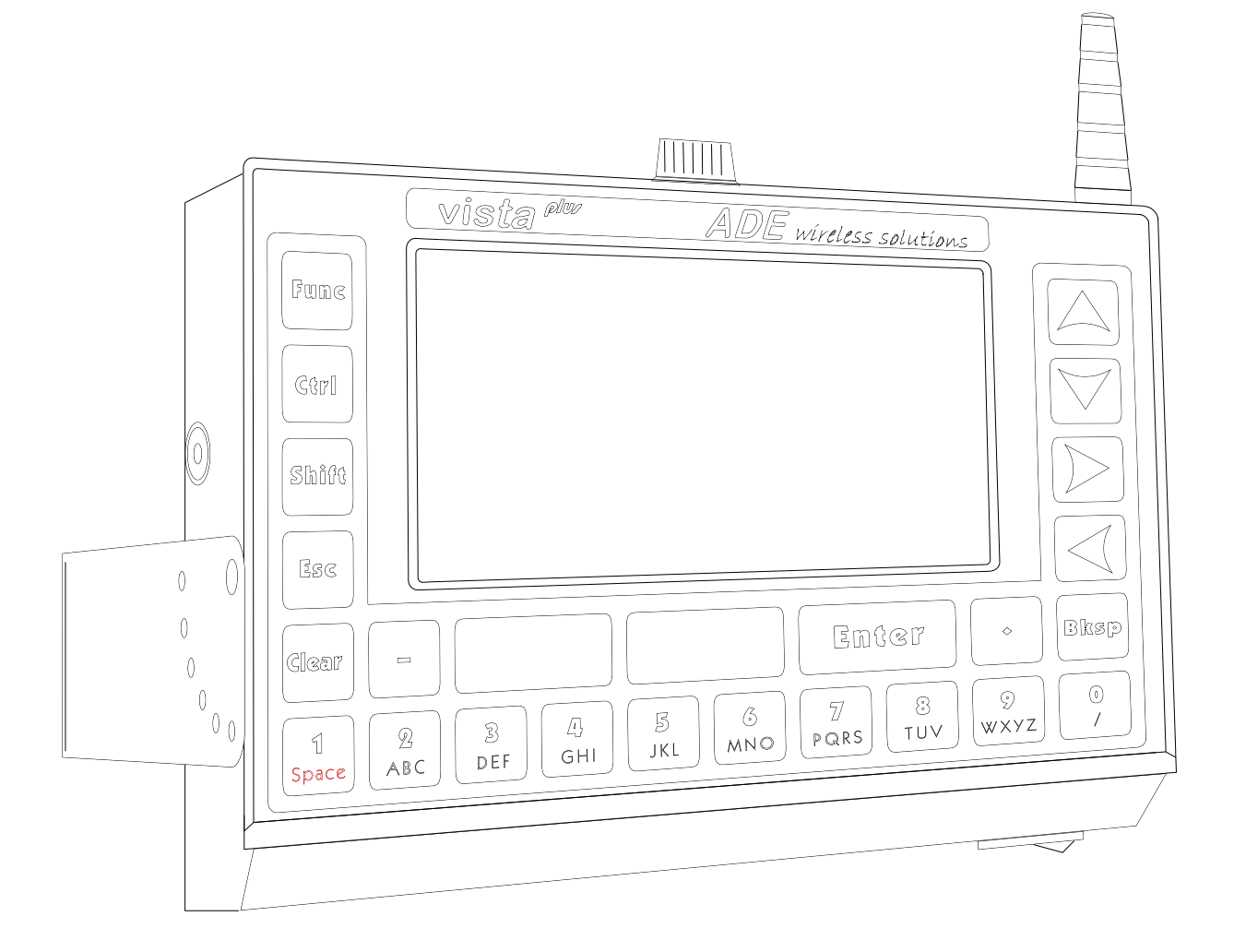

ADE wireless solutions **ADE** wireless solutions

Handbuch bezieht sich auf Firmware-Versionen ab 050224 und FTConfig ab Version 1.28. © 2005, **ADE** wireless solutions Autor: Hergen Erhardt

#### **Inhalt:**

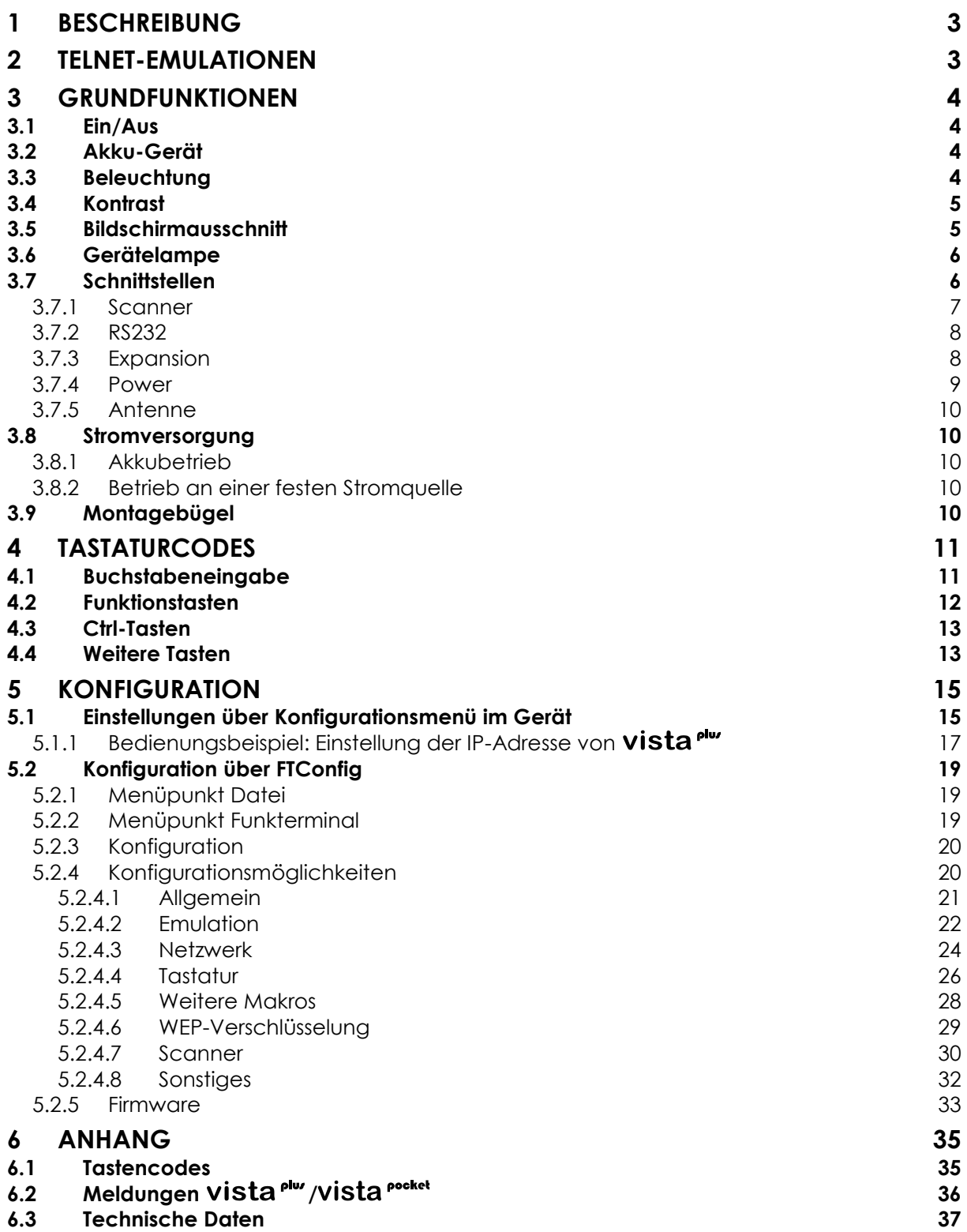

# <span id="page-2-0"></span>**1 Beschreibung**

vista<sup>dw</sup> ist ein WLAN-Telnet-Terminal mit wahlweise VT220- oder IBM5250-Emulation.

Das kleine Gerät mit robustem Gehäuse besitzt ein brillantes Display, das beleuchtet und entspiegelt ist.

In weniger als zwei Sekunden ist das Betriebssystem gestartet und das Gerät eingebucht.

Schnittstellen für Scanner, zusätzliche Ein- und Ausgabegeräte und zur Konfiguration stehen zu Verfügung.

Das Gerät enthält ein 802.11b-Funkmodul und eine eingebaute Antenne. Eine externe Antenne kann zusätzlich angeschlossen werden.

vista<sup>dw</sup> läuft alternativ als akku- oder bordspannungsbetriebene Version. Der niedrige Stromverbrauch gewährleistet einen Akkubetrieb von bis zu mehreren Tagen. Die Sprachen Deutsch und Englisch sind verfügbar.

Bei Einsatz als Staplerterminal kann die Bedienung während der Fahrt gesperrt werden.

# <span id="page-2-1"></span>**2 Telnet-Emulationen**

Das vista<sup>nu</sup> unterstützt das Telnet-Protokoll mit VT220- oder IBM5250-Emulation. Es muss die entsprechende Firmware-Datei geladen werden. vista<sup>dw</sup> stellt einen Bildschirmausschnitt von 8 Zeilen à 20 Zeichen bis 16 Zeilen à 40 Zeichen des typischen Terminal-Bildschirms dar.

Nach dem Verbindungsaufbau befindet sich das Gerät im Scrollmodus, d.h. der Bildschirm wird bei Erreichen der unteren Zeile nach oben geschoben. Sobald der Server die erste VT220-Sequenz bzw. IBM5250-Maske schickt, wird der Scrollmodus verlassen und ein fester Bildausschnitt der linken oberen Ecke angezeigt. Der angezeigte Bildschirmausschnitt lässt sich durch den Bediener verschieben.

In der Grundeinstellung übermittelt vista<sup>nu</sup> dem Server beim Verbindungsaufbau die eingestellte Fenstergröße. Sollte der Telnet-Server eine Abweichung von der Standardbildschirmgröße (24 x 80 Zeichen) nicht erlauben, kann die Übermittlung der Fenstergröße durch FTConfig unterdrückt werden (s. [Abb. 23: FTConfig -](#page-31-1) Sonstiges).

vista<sup>dw</sup> kann spezielle VT220 ESC-Sequenzen der Applikation verarbeiten, um die Gerätelampe und über den Expansion-Port angeschlossene optische oder akustische Signalgeber anzusprechen.

Dazu muss die Host-Anwendung über VT220 den Druckerport öffnen und einen in Anführungszeichen eingeschlossenen String mit einem Zeichen pro Signalgeber (0, 1 oder B für aus, an bzw. Blinken) senden. Das erste Zeichen steuert die eingebaute Lampe an, die weiteren Zeichen die über den Expansion-Port angeschlossenen externen Lampen.

Beispiel:

ESC[5i"11B0"ESC[4i

Die eingebaute und die erste externe Lampe werden eingeschaltet, die zweite externe Lampe blinkt und die dritte wird ausgeschaltet.

Die Sequenz ESC[991 (kleines ,I') schaltet einen an das vista<sup>Pu</sup> angeschlossenen Scanner ab; mit ESC[99h wird der Scanner wieder eingeschaltet. Die Sequenz ESC[991h schaltet den Scanner für ein Scan ein oder bis eine Taste gedrückt wird. Der Scanner muss sauber konfiguriert sein, damit diese Funktionalität genutzt werden kann.

# <span id="page-3-0"></span>**3 Grundfunktionen**

# <span id="page-3-1"></span>**3.1 Ein/Aus**

An der Unterseite des Gerätes befindet sich in der rechten Ecke der Ein/Aus-Schalter (s. [Abb. 1: Aufsicht\)](#page-4-2). Beim Einschalten wird automatisch eine Verbindung zum konfigurierten Host aufgebaut. Achtung: Durch das Abschalten des Gerätes wird eine bestehende Verbindung nicht abgebaut, d.h. je nach Telnet-Server bleibt u.U. hostseitig eine Session offen.

# <span id="page-3-2"></span>**3.2 Akku-Gerät**

Falls Sie ein **vista<sup> Plu</sup>**-Terminal in der Akku-Version einsetzen, entnehmen Sie den Akku auf der Rückseite des Gerätes und laden ihn in der dafür vorgesehenen Ladestation.

# <span id="page-3-3"></span>**3.3 Beleuchtung**

Durch die Tasten [**Func**] + [↑] bzw. [**Func**] + [↓] wird die Displaylampe heller bzw. dunkler gestellt.

# <span id="page-4-0"></span>**3.4 Kontrast**

Der Kontrast wird durch die Tasten [**Func**] + [→] bzw. [**Func**] + [←] erhöht bzw. verringert.

![](_page_4_Figure_4.jpeg)

<span id="page-4-2"></span>![](_page_4_Figure_5.jpeg)

# <span id="page-4-1"></span>**3.5 Bildschirmausschnitt**

Sie können dem Anwender über die Konfiguration die Möglichkeit geben, den von **vista<sup> Plu</sup>** angezeigten Ausschnitt (8 x 20 bis 16 x 40 Zeichen) des logischen Bildschirms (24 x 80 Zeichen) per Tastenkombination zu verschieben (s. [Abb. 23: FTConfig -](#page-31-1) Sonstiges). Standardmäßig ist das Verschieben deaktiviert.

Durch die [**Ctrl**]-Taste gefolgt von einer der Pfeiltasten oder der [**Bksp**]-Taste wird in den Verschiebemodus gewechselt.

Dieser Modus bleibt solange erhalten bis eine andere Taste gedrückt wird.

Mit den Pfeiltasten wird der Bildausschnitt in die jeweilige Richtung verschoben.

Durch die [**Bksp**]-Taste wird der Bildschirm so verschoben, dass die aktuelle Cursorposition in die Mitte des Bildausschnitts liegt. Der Anwender befindet sich am Eingabefeld.

Durch die [**Clear**]-Taste wird der Bildschirmausschnitt zurück in die linke obere Ecke positioniert und der Verschiebemodus verlassen.

# <span id="page-5-0"></span>**3.6 Gerätelampe**

Die Lampe auf der Geräteoberseite [\(Abb. 1: Aufsicht\)](#page-4-2) kann zur optischen Signalisierung genutzt werden (s. [Telnet-Emulationen\)](#page-2-1).

# <span id="page-5-1"></span>**3.7 Schnittstellen**

An der Unterseite des Gerätes befinden sich verschiedene Schnittstellen mit denen vista<sup>, w</sup> mit anderen Geräten wie Scanner oder externen Ein- und Ausgabegeräten verbunden werden kann (vgl. [Abb. 2: Unterseite](#page-5-2) und [Abb. 3:](#page-6-1)  [Rückseite\)](#page-6-1).

<span id="page-5-2"></span>![](_page_5_Figure_10.jpeg)

![](_page_6_Figure_2.jpeg)

<span id="page-6-1"></span>**Abb. 3: Rückseite**

#### <span id="page-6-0"></span>**3.7.1 Scanner**

An das vista<sup>n</sup> kann ein externer Scanner angeschlossen werden. Ein dekodierter Barcode wird als Tasteneingabe zum Host gesendet. Scanner (z.B. Symbol Technologies LS3203ER oder Datalogic DL6090-M) müssen passend konfiguriert sein (Parameter: 9600 Baud; Keine Parität; 8 Datenbits; 2 Stoppbits).

Damit vista<sup>du</sup> eine Eingabe über den Scanner auch als solche erkennt, muss als Scan Prefix 0030 und als Scan Suffix 0031 eingestellt sein. Der Symbol Code ID Character erlaubt die Erkennung der einzelnen Barcodetypen.

Nur wenn Sie den externen Scanner in dieser Weise konfigurieren, können Sie alle Einstellungsmöglichkeiten nutzen, die vista<sup>nu</sup> bietet (s. FTConfig Kap. [5.2.4.7](#page-29-0) **[Scanner](#page-29-0)**).

# **3.7.2 RS232**

<span id="page-7-0"></span>Die Schnittstelle dient der Konfiguration des vista<sup>ru</sup> über ein Nullmodemkabel (RS232-Kabel). An diesen Port kann alternativ ein Drucker angeschlossen werden.

## <span id="page-7-1"></span>**3.7.3 Expansion**

Schnittstelle für externe Tasten (z. B. Tastenfeld) und optische Signalgeber (z. B. Ampel). Eine externe Tastatur kann insgesamt sechs Makros im vista<sup>Pu</sup>auslösen (s. Konfiguration über FTConfig).

Zusätzlich können drei Ausgänge von vista<sup>rt</sup> angesprochen werden, z.B. optische Signalleuchten, akustische Signalgeber oder eine Kombination. Wahlweise werden die Lampen über eine externe Spannungsversorgung (6- 24V) vom **vista<sup>, Mw</sup>** auf Masse gezogen (Open Collector) oder die Spannungsversorgung des Terminals wird genutzt. In diesem Fall darf die Gesamtlast der drei Ausgänge 0,75A nicht übersteigen.

Die Ansteuerung der drei Ausgänge muss hostseitig durch Öffnen des Druckerports erfolgen (s. [Telnet-Emulationen\)](#page-2-1).

Der Belegungsplan wird in [Abb. 4: Belegung Expansion Port](#page-7-2) dokumentiert.<br>  $\sqrt{\begin{array}{ccc} 9 & 10 & 11 & 12 & 13 & 14 & 15 \ 0 & 0 & 0 & 0 & 0 \end{array}}}$ 

![](_page_7_Figure_9.jpeg)

![](_page_7_Figure_10.jpeg)

<span id="page-7-2"></span>**Abb. 4: Belegung Expansion Port**

#### **3.7.4 Power**

<span id="page-8-0"></span>Das Gerätekabel versorgt über den Power-Stecker das vista<sup>rtur</sup> mit Spannung.

Bei Einsatz als Staplerterminal kann die Bedienung von vista<sup>rtw</sup> während der Fahrt gesperrt werden. Hierzu wird das Fahrsignal ausgewertet. In der [Abb. 6:](#page-8-1)  [Gerätestecker](#page-8-1) ist die Pinbelegung dokumentiert.

<span id="page-8-1"></span>![](_page_8_Figure_5.jpeg)

#### **3.7.5 Antenne**

<span id="page-9-0"></span>An diese Schnittstelle kann eine externe Antenne angeschlossen werden.

# <span id="page-9-1"></span>**3.8 Stromversorgung**

vista<sup>nu</sup> kann entweder an einer Stromquelle oder als Akkugerät betrieben werden.

# <span id="page-9-2"></span>**3.8.1 Akkubetrieb**

Im Akkubetrieb nutzt das Terminal einen Akku (3600mAh, 21,6V), der auf der Rückseite des Terminals eingeschoben wird. Bis zu Acht Akkus können in einer Ladevorrichtung geladen werden.

Bei leeren Akkus dauert der komplette Ladevorgang ca. 4 Stunden. Die modernen Akkus weisen keinen "Memory-Effekt" auf und können auch ohne vorheriges Entladen nachgeladen werden.

# <span id="page-9-3"></span>**3.8.2 Betrieb an einer festen Stromquelle**

Bei Betrieb auf Fahrzeugen (z.B. Stapler) kann vista<sup>nu</sup> die fahrzeugeigene Stromversorgung nutzen. Eine In-Line Sicherung wird nicht benötigt. Die Terminals akzeptieren als (feste) Stromquelle eine 9V – 28V Gleichspannung.

Ab einer Spannung von 28V ist der Einsatz eines als Zubehör erhältlichen Spannungswandlers erforderlich, der Spannungen bis 60V akzeptiert. Bei einer konstanten Spannung von 60V sind dann sogar kurzzeitige Spannungsspitzen (Peaks) bis 96V für das Terminal verträglich.

# <span id="page-9-4"></span>**3.9 Montagebügel**

Der Montagebügel ist so konstruiert, dass sich das Terminal in unterschiedlicher Neigung auf einem vertikalen und horizontalen Untergrund fixieren lässt (vgl. [Abb. 7: Montagebügel\)](#page-10-2).

# ADE wireless solutions **ADE** wireless solutions

![](_page_10_Figure_2.jpeg)

<span id="page-10-2"></span>**Abb. 7: Montagebügel**

# <span id="page-10-0"></span>**4 Tastaturcodes**

Über die Tastatur lassen sich neben den normalen Zeichen durch einige Tasten benutzerdefinierte Zeichenfolgen (Makros) aufrufen (s. Abb. 8: [Tastatur](#page-13-0)[feld\)](#page-13-0). Die Makros können mit dem Konfigurations-Programm FTConfig angepasst werden. Die Tastaturcodes finden Sie im Anhang.

# <span id="page-10-1"></span>**4.1 Buchstabeneingabe**

Durch [**Shift**] wird der Shift-Modus aufgerufen und die Eingabe von Buchstaben erfolgt ähnlich wie beim Handy durch ein- bzw. mehrfaches Tippen der entsprechenden Ziffern-/Buchstabentaste. Durch nochmaliges Drücken von [**Shift**] wird der Shift-Modus wieder verlassen.

Standardmäßig werden zuerst Kleinbuchstaben angeboten. Durch FTConfig kann vista<sup>dw</sup> so konfiguriert werden, dass die Großbuchstaben den Vorrang haben (s. [Abb. 19: FTConfig](#page-25-0) – Tastatur).

![](_page_11_Picture_349.jpeg)

Die Tasten rufen durch mehrmaliges Betätigen folgende Zeichen auf:

# <span id="page-11-0"></span>**4.2 Funktionstasten**

Durch Tippen von nacheinander [**Func**] und Zifferntaste(n) sind die Funktionstasten erreichbar.

![](_page_11_Picture_350.jpeg)

ADE wireless solutions **ADE** wireless solutions

![](_page_12_Picture_280.jpeg)

# <span id="page-12-0"></span>**4.3 Ctrl-Tasten**

Durch Tippen von nacheinander [**Ctrl**] und einer Ziffertaste ([**0**] bis [**9**]) wird jeweils ein benutzerdefiniertes Makro (Zeichenfolge) zum Host gesendet. Die Makros sind mit dem Konfigurationsprogramm FTConfig (s.u.) konfigurierbar.

Im Zusammenhang mit den Pfeiltasten und der [**Bksp**]-Taste kann der Bildschirmverschiebemodus aufgerufen werden (s. [Bildschirmausschnitt\)](#page-4-1).

![](_page_12_Picture_281.jpeg)

# <span id="page-12-1"></span>**4.4 Weitere Tasten**

Die Taste [**Bksp**] löscht das jeweils letzte Zeichen. Der VT220-Code ist konfigurierbar (s. [Abb. 19: FTConfig](#page-25-0) – Tastatur).

Die Pfeiltasten senden in der VT220-Emulation die Standardsteuerzeichen zum Host. Alternativ dazu können sie mit benutzerdefinierten Makros belegt werden (s. FTConfig).

Die Tasten [**ROT**] und [**GRAU**], [**Clear**] und [**Esc**] bedienen zusätzliche Makrofunktionen.

![](_page_13_Picture_157.jpeg)

![](_page_13_Figure_5.jpeg)

#### <span id="page-13-0"></span>**Abb. 8: Tastaturfeld**

# <span id="page-14-0"></span>**5 Konfiguration**

Die Konfiguration des Gerätes kann z.T. am Gerät vorgenommen werden, den vollen Einstellungsumfang bietet allerdings nur das Konfigurations-Programm FTConfig.

# <span id="page-14-1"></span>**5.1 Einstellungen über Konfigurationsmenü im Gerät**

Die Einstellungen des **vista<sup>n</sup>**wwerden über die Tastenkombination [**Func**] + [**Bksp**] vorgenommen. Es erscheint eine Titelmeldung mit Versionsnummer (s. Abb. 9: [Titelmeldung\)](#page-14-2).

![](_page_14_Picture_145.jpeg)

#### <span id="page-14-2"></span>**Abb. 9: Titelmeldung**

Durch Drücken von SHOW (Taste [**GRAU**]) wird im Anzeigemodus zum Konfigurationsmenü verzweigt. Änderungen sind in dem Fall nicht möglich. Mit EXIT (Taste [**ROT**]) kann die Konfiguration verlassen werden.

Durch SET (Taste [**Enter**]) wird nach Eingabe eines Passworts ebenfalls zum Konfigurationsmenü gesprungen, jedoch sind nun Änderungen möglich. Bei Neuauslieferung ist dieses Passwort auf "0000" gesetzt (s. Abb. 10: [Passwort](#page-15-0)[eingabe\)](#page-15-0). Das Passwort muss mit Taste [**Enter**] bestätigt werden.

![](_page_15_Picture_2.jpeg)

**Abb. 10: Passworteingabe**

<span id="page-15-0"></span>Im Konfigurationsmenü kann mit den Tasten [↑] und [↓] zwischen den Menüpunkten gewechselt werden. Durch [**Enter**] wird der ausgewählte Menüpunkt aufgerufen.

![](_page_15_Picture_139.jpeg)

**Abb. 11: Konfigurationsmenü**

In den einzelnen Menüpunkten sind verschiedene Konfigurationen oder Informationen erreichbar.

Menüpunkt, OVERVIEW', Anzeige einiger Parameter

Menüpunkt, LAN':

- Netzwerkname
- IP-Adresse des vista<sup>plu</sup>
- Subnetz-Maske
- Router IP-Adresse
- Host-IP-Adresse des Telnet-Servers.

Menüpunkt: , WLAN':

- ESS-Id des WLAN-Netzwerks

Stand: 19.11.2004 16

Menüpunkt: , FUNCTIONS':

- Bildschirmauflösung
- Demo-Modus (, YES': Standardmasken zur Demonstration ohne Netzwerkkommunikation)
- Passwort zur Konfiguration
- Tastaturpiep

Weitere Einstellungen lassen sich nur mit FTConfig vornehmen.

#### <span id="page-16-0"></span>**5.1.1 Bedienungsbeispiel: Einstellung der IP-Adresse von**

Im Konfigurationsmenü wird der Menüpunkt, LAN' angewählt und mit [**Enter**] bestätigen (s. Abb. 12: Menüpunkt, LAN' wählen).

![](_page_16_Picture_10.jpeg)

Abb. 12: Menüpunkt , LAN' wählen

<span id="page-16-1"></span>In dem nun erscheinenden Menü wird den Punkt IP ausgewählt (s. [Abb. 13:](#page-16-2) Menüpunkt, IP' wählen).

![](_page_16_Picture_146.jpeg)

<span id="page-16-2"></span>**Abb. 13: Menüpunkt 'IP' wählen**

Nun wird die aktuell eingestellte IP-Adresse angezeigt und kann verändert werden (s. Abb. 14: [Eigene IP-Adresse anzeigen und verändern\)](#page-17-0).

![](_page_17_Picture_59.jpeg)

<span id="page-17-0"></span>**Abb. 14: Eigene IP-Adresse anzeigen und verändern**

Die Taste [Bksp] löscht das letzte Zeichen, so dass Sie hierüber das Eingabefeld löschen können.

Durch [**Enter**] wird die IP-Adresse gespeichert und zum Konfigurationsmenü zurückgesprungen.

# <span id="page-18-0"></span>**5.2 Konfiguration über FTConfig**

Mit dem Programm **FTConfig** für Windows kann die Einstellung des vista<sup>Pu</sup> am PC vorgenommen und auf das Gerät übertragen werden.

Zur Installation von **FTConfig** muss lediglich die Programmdatei **FTConfig.exe** auf einen Arbeitsplatz-PC kopiert werden und über den Explorer oder "Ausführen…" gestartet werden.

Zur Kommunikation muss das Terminal über das vista<sup>Pur</sup>-Verbindungskabel an eine serielle Schnittstelle des Arbeitsplatz-PCs angeschlossen sein. Im Programm **FTConfig** kann dieser COM-Port unter dem Menüpunkt "Funkterminal" "Einstellungen" gewählt werden.

## <span id="page-18-1"></span>**5.2.1 Menüpunkt Datei**

Konfigurationsdateien (\*.ftc) können im Menü Datei gespeichert, aufgerufen und bearbeitet werden.

- "Neu": Löschen alter Werte
- "Öffnen": Laden einer zuvor gespeicherten Konfiguration
- "Speichern" Speichern einer Konfiguration
- "Speichern unter" Speichern einer Konfiguration unter neuem Namen

#### <span id="page-18-2"></span>**5.2.2 Menüpunkt Funkterminal**

- "Konfiguration holen": aktuelle Konfiguration von vista<sup>Pu</sup> einlesen
- "Konfiguration senden": eingestellte Konfiguration auf vista<sup>Pu</sup> übertragen
- "Firmware-Update": **vista<sup>,</sup> Pw** mit neuer Firmware-Datei (\*.bin) ausstatten
- "Einstellungen": COM-Port zum **vista<sup> elw</sup> einstellen**

## <span id="page-19-0"></span>**5.2.3 Konfiguration**

Die aktuelle vista<sup>ru</sup>-Konfiguration wird über den Menüpunkt "Funkterminal" "Konfiguration holen" eingelesen.

Alternativ kann im Menü "Datei" über "Öffnen" eine bestehende **FTConfig-Datei** (\*.ftc) geöffnet werden. Über "Neu" werden die Werte gelöscht.

Über den Menüpunkt "Funkterminal" "Konfiguration senden" wird vista<sup>ru</sup> mit diesen Konfigurationen versorgt.

Bei der Übertragung wird im Arbeitsverzeichnis die Datei ,lastsent.ftc' erzeugt und dokumentiert somit die letzte übertragene Konfiguration. Die Datei wird bei jedem Sendevorgang wieder überschrieben.

#### <span id="page-19-1"></span>**5.2.4 Konfigurationsmöglichkeiten**

Im **FTConfig** Programm werden die verschiedenen Konfigurationsmöglichkeiten durch Registerkarten untergliedert.

Hier können die gewünschten Änderungen vorgenommen werden.

Die Konfiguration eines externen Scanners ist mit FTConfig nicht möglich.

## <span id="page-20-0"></span>5.2.4.1 Allgemein

![](_page_20_Figure_3.jpeg)

<span id="page-20-1"></span>**Abb. 15: FTConfig - Allgemein**

Auf der Registerkarte **Allgemein** besteht die Möglichkeit, die aktuelle Firmware- Version sowie die MAC-Adresse des eingebauten Funkmoduls eines vista<sup>n</sup> einzulesen (Knopf: "Einlesen"). Die Versionsnummer wird auch über den Menüpunkt "Konfiguration holen" eingelesen.

Für das Programmupdate eines Geräts kann die verfügbare Firmware-Datei über "Wählen" aufgerufen werden.

Angezeigt werden jeweils die Sprache, die Versionsnummer und der Emulationstyp. Als Funkmodul ist 802.11b Direct Sequence oder Frequency Hopping verfügbar.

#### <span id="page-21-0"></span>5.2.4.2 Emulation

| FTConfig - Konfiguration tronic Funkterminal                                                                                 | 図 |
|----------------------------------------------------------------------------------------------------|---|
| Datei Eunkterminal ?                                                                                                    |   |
| Allgemein Emulation Netzwerk   Tastatur   Weitere Makros   Verschlüsselung   Scanner   Sonstiges                             |   |
| Emulationstyp-<br>C Standardemulation (VT220 / IBM5250)<br>$\subseteq$ Eingabefeld senden<br>C Demo-Modus (kein Funkbetrieb) |   |
|                                                                                                    |   |

<span id="page-21-1"></span>**Abb. 16: FTConfig - Emulation**

Drei verschiedene **Emulationstypen** sind konfigurierbar (s. Abb. 16: [FTConfig -](#page-21-1) [Emulation\)](#page-21-1):

Die Standardemulation ruft den verfügbaren Telnet Client (VT220 bzw. IBM5250) auf.

vista<sup>dw</sup> bietet mit der Anwendung "Eingabe senden" die Möglichkeit, beliebige Eingaben bis zu 30 Zeichen durch Bestätigung (Enter) an den Host zu senden. Gesendet wird: Eingabe + CR + LF (Bildschirmaufbau s. [Abb. 17:](#page-22-0)  vista<sup>N</sup> [-Anwendung Eingabe senden\)](#page-22-0).

Entsprechend wird ein gescannter Barcode zum Host gesendet. Hierzu muss für den externen Scanner die Postambel 13 gesetzt sein.

Auf dem Host muss zum Empfang der Daten eine entsprechende Anwendung (z.B. TWin) gestartet sein.

![](_page_22_Picture_42.jpeg)

<span id="page-22-0"></span>Abb. 17: **vista<sup> Plw</sup>**-Anwendung Eingabe senden

#### <span id="page-23-0"></span>5.2.4.3 Netzwerk

![](_page_23_Picture_96.jpeg)

<span id="page-23-1"></span>**Abb. 18: FTConfig - Netzwerk**

Im **Netzwerk** gibt es folgende Parameter (s. [Abb. 18: FTConfig -](#page-23-1) Netzwerk):

- ESS-Id des WLAN-Netzwerks
- Eigener Netzwerkname
- Boot-Modus (DHCP oder feste IP)
- Eigene IP-Adresse
- Subnetzmaske
- DHCP-Server-IP-Adresse, falls die IP-Adresse eines bestimmten Servers übernommen werden soll. Wenn der zu verwendende Server egal ist, sollte 0.0.0.0 angeben werden
- IP-Adresse des Routers zum Host (0.0.0.0 falls Server im selben Subnetz)
- IP-Adresse des Telnet-Servers
- Port des Telnet-Dienstes (gewöhnlich: 23)
- Gleicher TCP-Source-Port (Default) beim Wiedereinbuchen oder Verwenden einer zufälligen Source-Portnummer bei jeder Einbuchung
- <span id="page-24-0"></span>- Bei DHCP-Boot-Modus gewünschte Lease Time. Der Server wird daraufhin eine Lease Time zusichern. Nach der halben Zeit wird eine Erneuerung der Lease Time angefordert, so dass ein dauerhafter Betrieb möglich ist. Default: 24 Stunden

#### 5.2.4.4 Tastatur

![](_page_25_Picture_94.jpeg)

<span id="page-25-0"></span>**Abb. 19: FTConfig – Tastatur**

Unter **Tastatur** können für einige Tasten benutzerdefinierte Makros vergeben werden.

Falls für eine Taste "sendet Makro" markiert ist, wird die dahinter stehende Zeichenfolge an den Host gesendet. Ein Steuerzeichen wird durch den hexadezimalen Code mit vorangestelltem \$-Zeichen angegeben (z.B.: ENTER = \$0D, TAB = \$09). Das Dollar-Zeichen selbst muss doppelt eingegeben werden (\$\$).

Alternativ kann ein Tastencode festgelegt werden, mit der eine Sondertaste gesendet wird. So kann durch den Wert 134 z.B. die Taste F6 auf die Taste [**ROT**] gelegt werden. Die Tastencode-Tabelle befindet sich im Anhang.

Das Tastatur-Makro ESC/GRÜN kann auf dem vista<sup>rw</sup> über die Taste[ESC] angesprochen werden.

Für die Pfeiltasten ist die Standard-Funktionalität (VT220-Code senden) voreingestellt und kann verändert werden (s. [Abb. 19: FTConfig](#page-25-0) – Tastatur).

Der Knopf "Standard" stellt die Einstellungen zurück.

Die Pfeiltasten werden dabei auf die Standardfunktionalität gesetzt. Die Tasten ROT, GRAU, ESC, CLEAR senden dann ihren Tastencode:

![](_page_26_Picture_124.jpeg)

Die Backspace- und Punkttaste sind für vista<sup>Pu</sup> konfigurierbar.

Die Punkttaste kann entweder das Zeichen Punkt oder Komma senden.

Durch die Backspace-Taste [**Bksp**] wird wahlweise \$7F (ASCII DEL) oder \$08 (ASCII BS) gesendet.

Bei der Buchstaben-Eingabe im Shift-Modus werden standardmäßig die Kleinbuchstaben zuerst vorgelegt. Optional können auch die Großbuchstaben zuerst angezeigt werden (Buchstaben-Eingabe über Shift).

#### <span id="page-27-0"></span>5.2.4.5 Weitere Makros

![](_page_27_Picture_87.jpeg)

<span id="page-27-1"></span>**Abb. 20: FTConfig – Weitere Makros**

Auf der Seite **Weitere Makros** werden Auto-Makros über einen Suchstring eingegeben. Beim Erhalt eines hier definierten Suchstrings im Datenstrom vom Host sendet vista<sup>rt</sup> alternativ ein Makro oder einen Tastencode. Darüber hinaus wird festgelegt, ob das Makro oder der Tastencode in einer Telnet-Session einmalig oder bei jedem Auftreten gesendet werden soll. Das einmalige Senden eines Makros ist z. B. für Login und Passwort bei Sessionbeginn sinnvoll, die Angabe "immer" ist nützlich um wiederkehrende Abläufe in der Anwendung abzukürzen.

Die Externen Eingänge für vista<sup>ru</sup> werden durch den Expansion-Port übernommen und können als Makro definiert werden (s. [Abb. 20: FTConfig](#page-27-1) – Wei[tere Makros\)](#page-27-1).

#### <span id="page-28-0"></span>5.2.4.6 WEP-Verschlüsselung

![](_page_28_Picture_63.jpeg)

<span id="page-28-1"></span>**Abb. 21: FTConfig - Verschlüsselung**

Die **WEP-Verschlüsselung** kann wahlweise abgeschaltet oder mit 40bit- bzw. 128bit-Schlüsseln vorgenommen werden. Die Schlüssel sind editierbar. Der zum Senden verwendende Default-Schlüssel ist anwählbar. Diese Einstellungen müssen mit denen im WLAN-Netzwerk übereinstimmen.

Die Verschlüsselung kann zentral auf einen Standardwert zurückgesetzt werden (s. Abb. 21: FTConfig - [Verschlüsselung\)](#page-28-1).

#### <span id="page-29-0"></span>5.2.4.7 Scanner

![](_page_29_Picture_90.jpeg)

<span id="page-29-1"></span>**Abb. 22: FTConfig – Scanner**

Die folgenden den Scanner betreffenden Optionen können nur genutzt werden, wenn der externe Scanner entsprechend den vista<sup>Pu</sup> Vorgaben konfiguriert ist (Parameter: 9600 Baud; Keine Parität; 8 Datenbits; 2 Stoppbits; Scan Prefix 0030; Scan Suffix 0031; Symbol Code ID Character s. Kap. [3.7.1](#page-6-0) [Scanner\)](#page-6-0).

Der Barcode wird nach dem Scannen vom vista<sup>Pu</sup> analysiert. Die Zeichenfolge des Barcodes kann vor der Übermittlung zum Host manipuliert werden (s. [Abb. 22: FTConfig](#page-29-1) – Scanner).

Ein nach der vista<sup>n</sup> Vorgabe konfigurierter Scanner übermittelt standardmäßig den Barcodetyp aufgrund des Symbol Code ID Characters. Falls der externe Scanner dies nicht unterstützt, sollten Sie die Option , Barcodetyp übergeben' deaktivieren.

Sie können über die Konfiguration einzelne Barcodetypen erlauben oder abweisen.

Die Präambel bzw. die Postambeln des Barcodes können einen Wert zwischen 1 und 255 einnehmen (dezimale ASCII-Codes angeben), 0 erzeugt keine Prä- bzw. Postambel. Als erste Postambel ist standardmäßig "Carriage Return" (CR = 13, 0Dhex) angegeben.

Der gescannte Barcode-Typ kann zusätzlich als Präambel gesendet werden (s. Tabelle unten).

![](_page_30_Picture_114.jpeg)

Sie können innerhalb des Barcodes bis zu drei Zeichen ersetzen (dezimale AS-CII-Codes angeben). Auf diese Weise lässt sich der Delimiter (29, 1Dhex) im EAN128 z.B. durch ein Dollarzeichen (36, 24hex) austauschen. Das Ersetzen eines Zeichens durch 0 löscht dieses Zeichen.

**Bitte achten Sie darauf, dass der Scanner richtig konfiguriert ist (s. Kap. [3.7.1](#page-6-0) [Scanner\)](#page-6-0). Nur so lassen sich die oben genannten Optionen nutzen.**

## <span id="page-31-0"></span>5.2.4.8 Sonstiges

![](_page_31_Picture_81.jpeg)

<span id="page-31-1"></span>**Abb. 23: FTConfig - Sonstiges**

**Sonstige** Einstellungen: Breite und Höhe der Bildschirm-Auflösung sind für vista<sup>ru</sup> einstellbar. Sie können die Übermittlung dieser Fenstergröße bei Verbindungsaufbau zum Server unterdrücken. Das Verschieben des Bildschirmausschnitts über die Pfeiltasten im Ctrl-Modus kann ermöglicht werden, standardmäßig ist es deaktiviert.

Sie können das Passwort, das z.B. für die Geräte interne Konfiguration benötigt wird, ändern (default: 0000; s. Kap. 5.1 Einstellungen über Konfigurationsmenü im Gerät).

Der standardmäßig aktivierte Tastaturpiep kann abgestellt werden.

Für IBM5250 Anwendungen ist standardmäßig der Tastatur- und Scannpuffer aktiviert. Ist das Voraustippen/-scannen deaktiviert, so ist bei gefüllter Maske eine weitere Eingabe am Gerät bis zum Erhalt der nächsten Maske vom Host nicht möglich.

Sie können das Energiemanagement der Funkkarte aktivieren. Ein höherer Zeitwert verlängert das Zugriffsintervall auf den Accesspoint, so dass die Reaktions-Geschwindigkeit abnimmt und das Energiesparverhalten zunimmt. Bei einem *Symbol* Accesspoint ist auch bei max. Geschwindigkeit das optimale Energiemanagement gewährleistet (100 ms einstellen).

## <span id="page-32-0"></span>**5.2.5 Firmware**

Mit dem Programm **FTConfig** kann **vista<sup>rtw</sup>** mit einer neuen Firmware versehen werden.

Auf der Registerkarte, Allgemein' wird mit dem Knopf, Einlesen' die Versionsnummer der vista<sup>rw</sup>-Firmware eingelesen und angezeigt. Mit dem Knopf 'Wählen' kann eine neue Firmware-Datei (\*.BIN) für den Update ausgewählt werden (Vorgang entspricht dem Öffnen einer Datei).

Ist die gewählte Firmware-Version aktueller als die auf vista<sup>nu</sup>, wird der Update-Knopf aktiviert und das Update kann mit der gewählten Datei ausgeführt werden (s. Abb. 15: FTConfig - [Allgemein\)](#page-20-1).

Ist die Firmware-Version nicht aktueller, soll aber dennoch übertragen werden, so kann dies über den Menüpunkt "Funkterminal" "Firmware-Update" durchgeführt werden (auch hier wird darauf hingewiesen, dass die ausgewählte Version veraltet ist).

Der Name der Firmware-Datei hat folgende festgelegte Bestandteile:

Beispiel: VPO\_DS\_VT\_DE\_040608.BIN

- Terminalart
	- $\circ$  VPO = vista<sup>pocket</sup>
	- $\circ$  VST = vista<sup>Plu</sup>
- Funkmodul
	- o DS = Direct Sequence
	- $\circ$  FH = Frequency Hopping, (für vista<sup>pooket</sup> nicht verfügbar)
- Emulation
	- $O$  VT = VT220
	- $O$  IBM = IBM5250
- Sprache
	- o DE = Deutsch
	- o EN = Englisch
- Versionsnummer

# <span id="page-34-0"></span>**6 Anhang**

# <span id="page-34-1"></span>**6.1 Tastencodes**

![](_page_34_Picture_327.jpeg)

![](_page_35_Picture_158.jpeg)

## <span id="page-35-0"></span>6.2 Meldungen vista <sup>Plu</sup> / vista Pocket

Das vista<sup>rtu</sup> bzw. vista<sup>rocket</sup> kennt folgende Fehlermeldungen, die auf dem Display angezeigt werden:

#### **3 Host not reached / Network Error Host nicht erreicht**

Der Hostrechner konnte nicht erreicht werden. Es wurde keine Antwort (TCP-ACK) an der eingestellten Host-IP-Adresse erhalten. Nach einigen Blockwiederholungen (standardmäßig nach ca. 30 Sekunden) wird dieser Fehler ausgegeben. Mögliche Ursachen: Kein Host unter der IP-Adresse des Servers erreichbar; ungültige ESS-Id; WEP-Verschlüsselung falsch eingestellt; wenn dieser Fehler sporadisch auftritt: Mehrere Endgeräte haben dieselbe IP Adresse – ein Gerät "stielt" die MAC-zu-IP-Zuordnung eines anderen.

#### **4 No application Keine Anwendung**

Der Telnet Server-Dienst auf dem Hostrechner ist nicht gestartet. Der Host gab ein TCP-Reset zurück (Port nicht belegt).

#### **5 Session aborted Sitzungsabbruch**

Der Host hat die TCP-Verbindung abgebrochen (TCP-Reset gesendet). Mögliche Ursache: Der Telnet Server hat den User ausgeloggt; der Telnet Server-Dienst wurde beendet.

#### **6 Radio Error Funkfehler**

Fehler auf Funkebene. Mögliche Ursache: Defektes Funkmodul.

#### **7 No Association Nicht im Funkbereich**

Der Access-Point kann nicht erreicht werden. Nach mehreren Übertragungsversuchen wird dieser Fehler nach ca. 30 Sekunden ausgegeben. Mögliche Ursachen: Funkausleuchtung nicht ausreichend; WEP-Schlüssel sind falsch.

#### **8 Hardware Failure Hardwarefehler**

Interner Zugriffsfehler. Mögliche Ursache: Gerät defekt.

#### **9 Session finished Sitzung beendet**

Der Host hat die TCP-Verbindung beendet (TCP-Finish gesendet). Mögliche Ursache: Der Telnet Server hat den User ausgeloggt; der Telnet Server-Dienst wurde beendet.

#### 10 DHCP Error DHCP-Fehler

Trotz mehrerer Wiederholungen wurde keine Antwort vom DHCP-Server erhalten. Mögliche Ursache: Es konnte kein DHCP-Server erreicht werden.

11 No IP available Keine IP verfügbar

Der DHCP-Server stellt keine IP-Adresse zur Verfügung. Mögliche Ursache: Beim DHCP-Server ist keine freie IP-Adresse verfügbar.

# <span id="page-36-0"></span>**6.3 Technische Daten**

Allgemein

![](_page_36_Picture_150.jpeg)

Standard IEEE 802.11b Verschlüsselung WEP 40 / 128 Bit

Anschlüsse

Funknetzwerk PCMCIA Typ II

Serielle Ports 2 x RS232 (Scanner, Drucker, Konfiguration) Erweiterungs- Port 6 x IN; 3 x OUT, Tastatur